# Studio

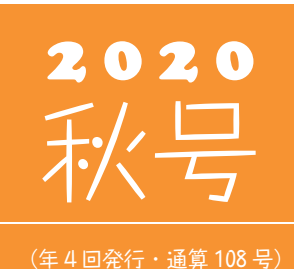

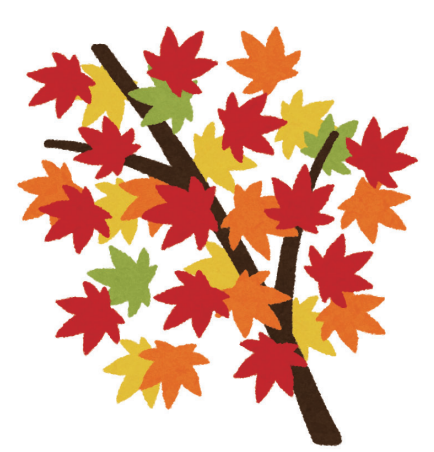

### 発行 → 住友セメントシステム開発株式会社

PC アプリケーション事業部 URL : https://www.sumitem.co.jp ユーザー HP アドレス URL : https://www.sumitem.co.jp/service/supernet/customer

主な記事

- ・ネットワークトラブル確認ポイント
- ・Ver5 機能紹介
- ・配合計画書マニュアル発行

・ユーザー番号の確認について

## ユーザー番号の確認について

**弊社サポートセンターでは、フリーダイヤルにお電話頂いた際にユーザー番号をお聞きしています。 現在の コロナ禍の影響により、弊社では在宅ワークが主流となっており、折り返しのお電話で順次対応させて 頂いております。 ユーザー番号をお聞きする事でお客様のより正確な情報を把握する事が出来ます。 お手数をおかけしますが、ご理解、ご協力のほどをお願いします。**

#### **ユーザー番号が分からないという場合は弊社システムから確認が可能です。** インフォメーションの画面を SuperNet XL-Q Arthur March 展開し、右から 4 番目の確認 配合計画書 基本設定 SuperNet XL-Q ...............<br>日次データ入力<br>工程管理 ボタンをクリックします。 インフォメーション<br>原材料の規<mark>整録</mark><br>日次データ設<mark>文</mark> 製品管理 強度計算の設定 強度換算表 運搬してくださいで 骨材試験 強度計算の設定 確度換算<br>スランプ・空気量と準値登録<br>品質管理システム/ ラメータ<br>データベース構造チュ<br>ブータベース構造チュ .<br>제손해회  $1 - 7 - 69$ 各種マス々等録 日准 (パン立) メインメニューの 「基本設定」「インフォメーション」 バックアップ 元号変更<br>大阪広域協組書式基本設定 を起動します。 キー入力  $M6$

上記画像のユーザー番号の個所がご利用頂いているお客様のユーザー番号になります。

- ・ Ver.3 の場合→XLQ は 【XC\*\*\*\*】、 PSS は 【SC\*\*\*\*】 PSH は 【HC\*\*\*\*】 という表記になります。
- ・ Ver.5 の場合→XLQ は 【XE\*\*\*\*】、 PSS は 【SE\*\*\*\*】 PSH は 【HE\*\*\*\*】 という表記になります。
- ※PCKey、USErKey、ProductKey などはパソコン毎に違うため控えておく必要はありません。

 XLQ に関してのお問い合わせの場合は、 XC\*\*\*\* または XE\*\*\*\*、 PSS に関しては SC\*\*\*\* または SE\*\*\*\*、 PSH に関しては HC\*\*\*\* または HE\*\*\*\* とお伝えください。

## ネットワークトラブル確認ポイント

**メインのパソコンではシステムが起動できているのに、サブの パソコンでシステムを起動しようとすると右記画像のメッセージ が表示されて立ち上がらない場合があります。**

**GSYSLGIN** TDBNETLIBIIConnectionOpen (Connect()).ISOL Server が存在しない か、アクセスが拒否されました。

 $\overline{\vee}$ 

 $OK$ 

**このような場合は、ネットワークを構成する機器が一時的に不調 になっている可能性があります。**

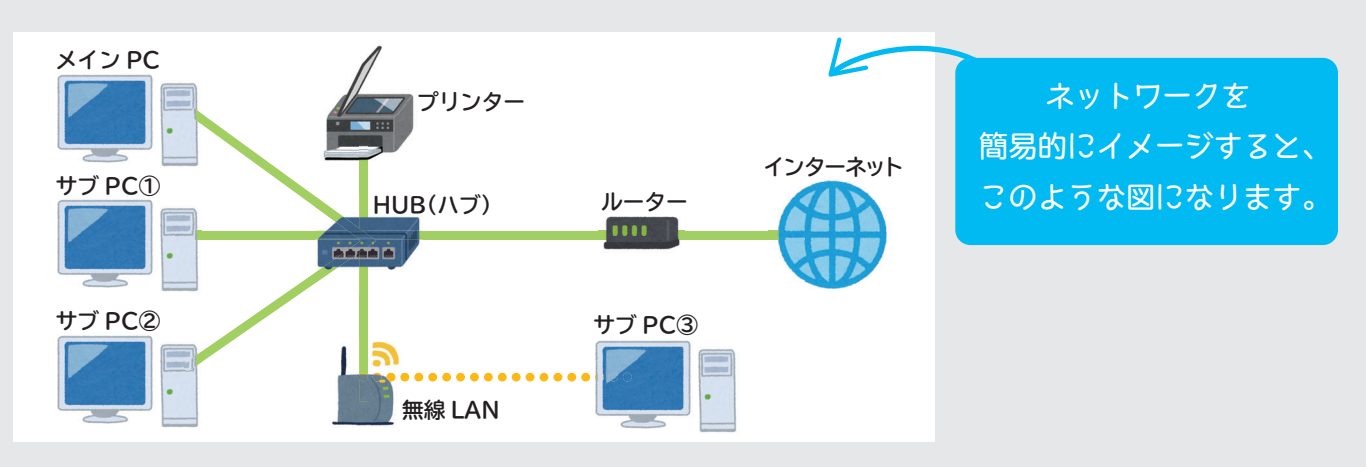

上記ネットワークをイメージした中で、よくある問い合わせと対処方法を何点か紹介いたします。

A **メインのパソコンでシステムは起動するが、 サブ①、サブ②、サブ③ともにシステムが 起動しない。** Q

ハブの不調が考えられます。 中心にあるハブの電源コードを一旦抜いて差し直して ください。

**サブ①、サブ②のシステムは起動するが、無線 LAN で 使用しているサブ③のシステムが起動しない。** Q

画面下部にある無線LANの電源を入り切りしてからサブ③の 再起動を行ってください。それでも改善しない場合は、サブ③の PCをLANケーブル接続に変更してハブに刺してみてください。LAN ケーブルに変更後にシステムが起動するようであれば、無線LAN機器 またはサブ③に入っているPCの無線接続箇所が不調になっている 可能性が考えられます。 A

**システムは起動するが 全台インターネットが利用できない。** Q

画面右側にあるルーターの電源を入り 切りしてからパソコンの再起動を行って みてください。 A

※上記で改善しない場合は、ルーターの故障や 回線自体に問題がある可能性が考えられるため、 インターネット契約を結んでいる業者さんに連絡 をお願いします。

**また、ひとつのハブから分岐して複数 のハブを接続し、ネットワークを構成 している場合もあります。どのパソコン がどのハブに接続されているかを把握 する事で、どの機器を再起動すれば 良いか判断しやすくなります。**

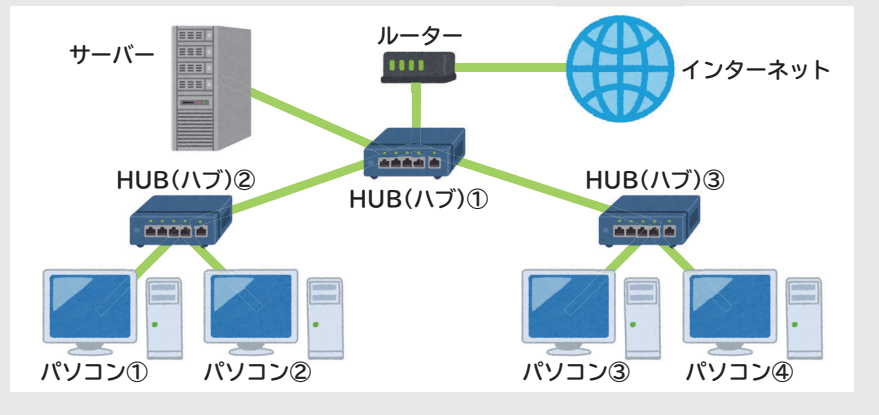

## Ver.5 機能紹介 Ver.5 機能紹介(配合計画書手動編集)

**XLQ の Ver5 では一度手動で変更した配合計画書の内容を保存することができ、同じ物件配合を選択すると 以前変更した内容のまま表示することができます。**

5

※本機能は Ver5 をご利用いただいているお客様で使用できます。

 $\begin{array}{ccc}\n\bullet & \bullet & \bullet & \bullet & \bullet \\
\bullet & \bullet & \bullet & \bullet & \bullet & \bullet \\
\bullet & \bullet & \bullet & \bullet & \bullet & \bullet\n\end{array}$ キャンセルで終了します。  $\frac{100}{1000}$  . 0. 1. 6. 0.  $\frac{1}{1000}$  in  $\frac{1}{1000}$  $rac{a}{b}$   $f$   $f$   $g$ **CONTRACTOR**  $\frac{1}{b + \frac{1}{b}}$ - ついに 気<br>- ついにもかさたなはまやわ<br>- キャネネネネネネネネネ ものの種類<br>による記号 -<br>万様に記載  $-\frac{ke}{m}$ **TERRIT**  $\frac{1}{\sqrt{2}}$ 2 ま定から一覧表・抜出を選択します。 o 80% ∧62m<br>C<mark>C © B:</mark><br>ain swake doo  $0.00$ 7.5%機能性<br>|電気電話・声<br>|<mark>一覧表・数法</mark><br>|相乗車・提定 レディーミクストコンクリート配合計画書 住友セメントシ<br>東京都港区芝大<br>(03) 6403-786 配合計画者 事名称 所 在 地<br>納入予定時期 K配合の適用期間 a) <sub>(標準配合)</sub><br>>クリートの打込み箇所  $\frac{1}{2}$ 3 一覧表抜出設定の画面が表示されます。 取引先・物件・物件配合からの選択 -一覧表 JIS2003 配合報告書一覧表<br>タイトル JIS2009 配合計画書一覧表 簡易 ▽ □納入予定時期を表示する ヘッダ表示 No.欄表示 計画書No. > **No.稲表示**<br>コタイトル文字を倍角にする ーーーーーーーーー<br>- 表示タイプー | <mark>呼び方タイプ ></mark> また 500mg<br>計画書Nu表示 なし 規格区分表示 あり 规格表示 +8#2 n - 1999年 - 1990年 - 1990年 - 1990年 - 1990年 - 1990年 - 1990年 - 1990年 - 1990年 - 1990年 - 1990年 - 1990年 - 1990年 - 19<br>- 備考欄 - 日適用期間 - 日打設箇所 - 日町属書F-Gの表記<br>- 日通用期間2行目 - 日指定事項 |<br>|下部備考欄表示 なし 現場No.計画書No.出荷実績・出荷予定・物件配合からの抜出 ー覧表 JIS2003 <mark>配合報告書未提出一覧</mark><br>タイトル JIS2009 配合計画書未提出一覧 - 552009 LLB T 15<br>- 抜出規格区分 すべて<br>- 技出提出区分 すべて  $\mathord{\hspace{1pt}\text{--}\hspace{1pt}}\times$ 抜出最大件数 100 件 ※)ご使用の環境に合わせて設定してください □年月日で表示する 日付表示 マスタ選択時の共通処理 -)<br>変更内容を物件配合ごとに自動保存します。次回同じ<br>どうか指定します。処理に時間がかかる場合があります。 データ自動保存 日行う OK ++ven

表示された画面の【データ自動保存】の行うにチェックを入れて OK を選択します。【配合計画書を再作成しますか】のメッセージが表示 されるので、【はい】を選択します。

いったん配合計画書を終了した後に、再度配合計画書 を起動し、取引先一覧から配合を選択して配合計画書

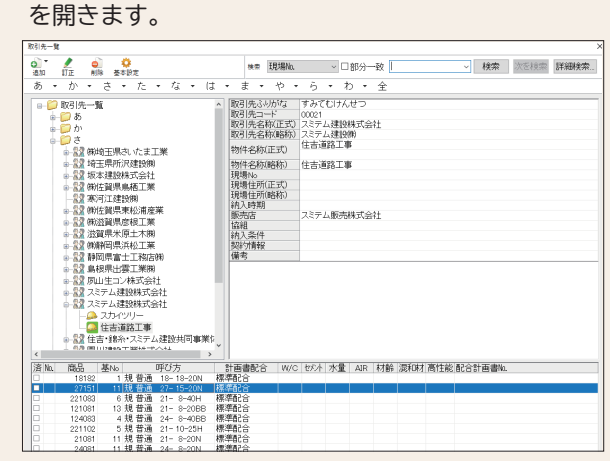

通常の物件配合から引っ張ってきた場合は水セメント比 q) のみが表示されますが、手動で水結合材比を入力 します。この時点で手動入力した水結合材比の数字が 保存されます。

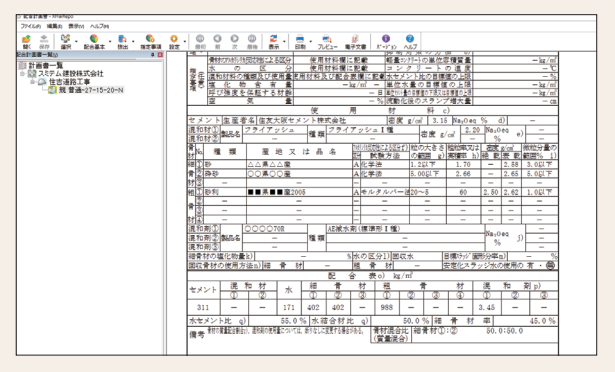

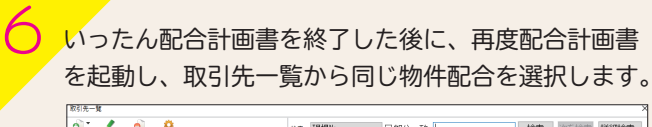

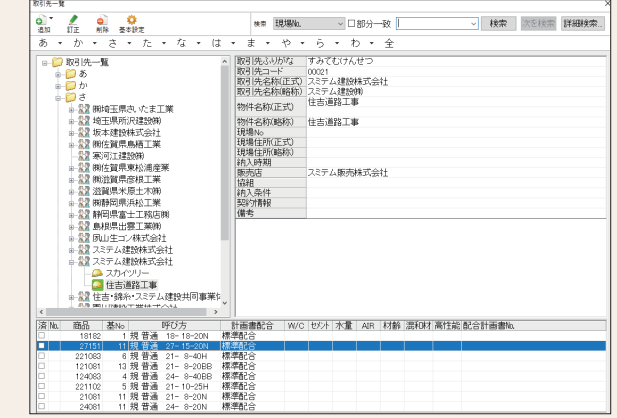

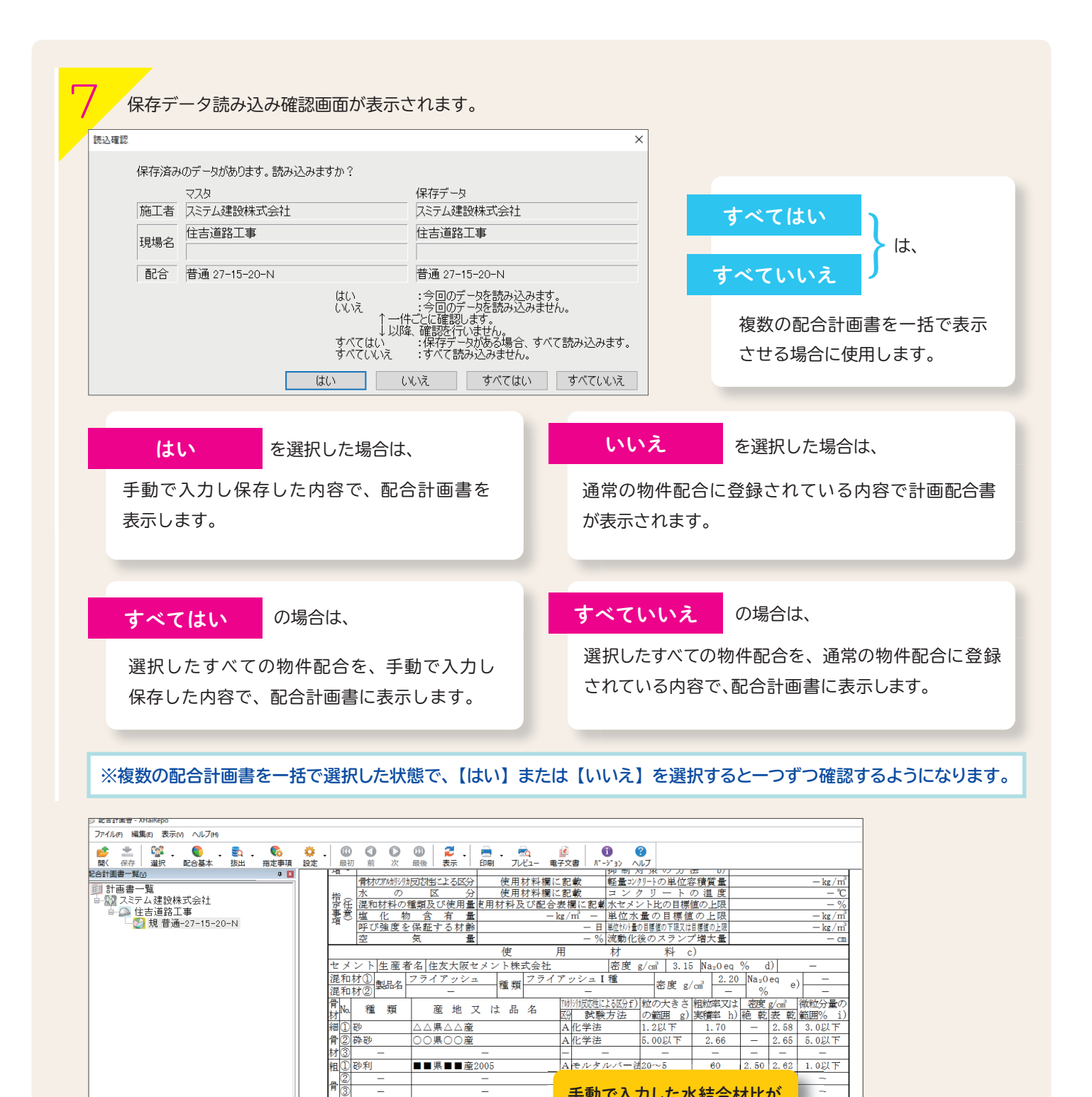

**※配合計画書を手動で変更可能な箇所については、水結合材比以外も同じように変更できます。 ※手動で変更した内容が保存できるのは、配合計画書のみです。配合計算書、アルカリ総量計算書、塩化物量計算書、 配合一覧表で手動変更した内容は保存されません。 ※入力されている数字は例です。**

AE減力

配

 $\overline{0}$   $\overline{0}$ 

 $402 \t 402$ 

、<br>※水の区分1)回収水

|粗

 $\#$  o)  $\frac{1}{2}$  kg/n

 $\frac{1}{10}$ 

[質量混合]

 $988$   $\sqrt{ }$ 

 $\overline{\mathcal{D}}$ 

 $50.0%$ **FOR** 

粗骨 材

<u>් ම</u>

A

種類

 $\overline{t}$ 暑

水

171

手動で入力した水結合材比が 表示されます

> - ශ  $\circ$  $^\circledR$

 $\equiv$  $\sim$  $3.45$ 

<mark>/ 日標けッジ 固形分率 m)</mark>

率

北の信用の

್ಡಾ

 $\sim$ 

 $50.0:50.0$ 

 $\sqrt{2}$ 

 $\circledS$ 

 $\overline{\phantom{a}}$ 

45.0%

剤 n

安定化ス

骨 材

材<br>混和剤①<br>混和剤②<br>混和剤② 製品名<br>混和剤③

セメントレ

 $311$ 

細骨材の塩化物量k) ||<br>|回収骨材の使用方法n)||細

 $000070R$ 

混和权

- 2

 $\sim$ 

 $\overline{0}$ 

 $\equiv$ 

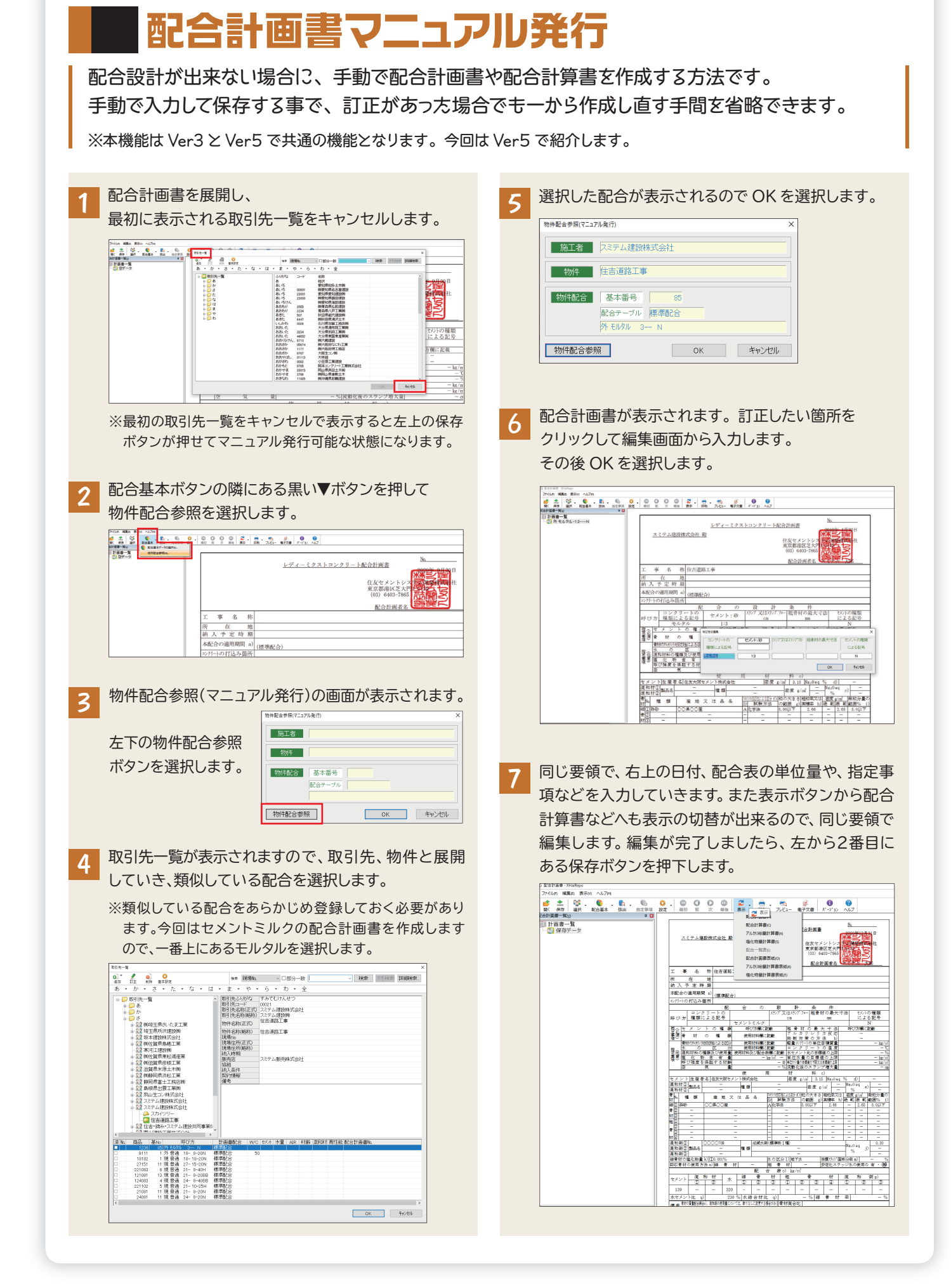

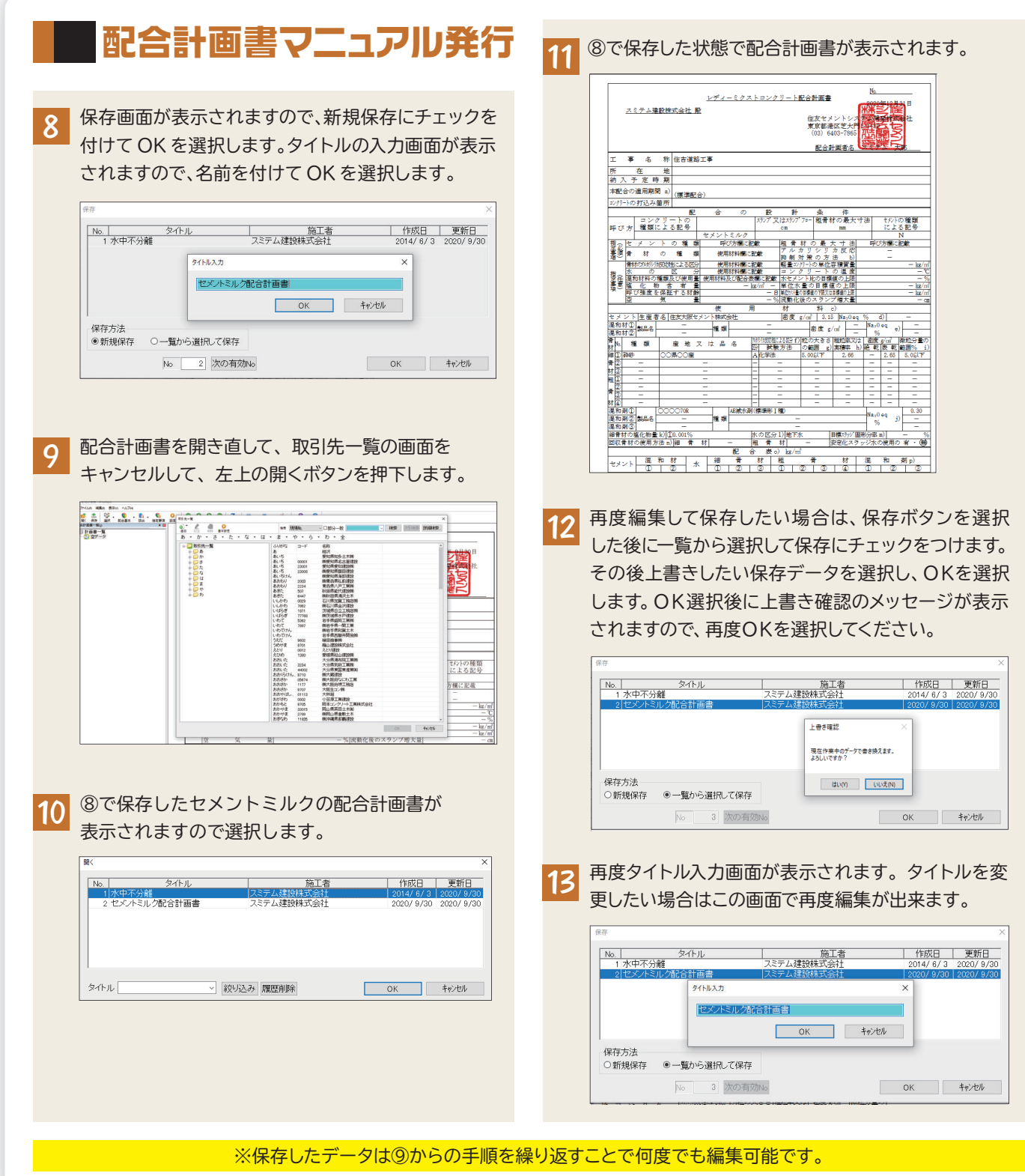

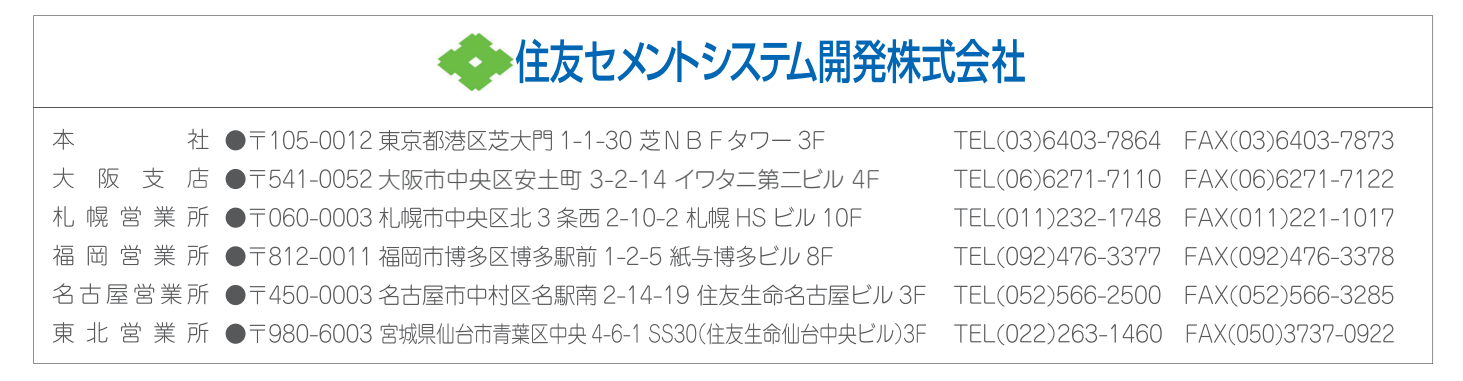